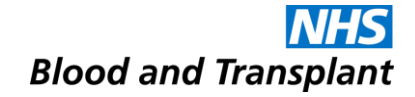

# **Using the NHSBT Specialist Services Electronic Reporting System (Sp-ICE)**

Updated 02/08/2023 for Sp-ICE v7.1.9

#### **By the end of this session you will:**

- Be able to log on to Sp-ICE
- Be able to view and print patient reports
- Be able to view Cumulative Reports
- Know how amended reports are managed
- Understand the search options
- Know how to view reports by location
- Know how to view latest reports by location
- Know how to file and un-file a report
- Know how to view the audit trail
- Know how to close Sp-ICE
- Know the support arrangements
- Know how to report system adverse events and incidents

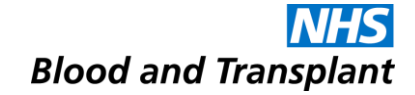

## **Logging on to Sp-ICE**

#### **Getting to the Sp-ICE log in screen**

- To access Sp-ICE Live you must access via Microsoft Edge once your IT department has configured the Sp-ICE URL to run in Internet Explorer mode of Edge
- Sp-ICE cannot be accessed via Chrome.
- The file path once in Internet Explorer is <https://edilive.nhsbt.nhs.uk/icedesktop/>
- This can be added as favourites on the Edge tabs so you can re-access when needed.

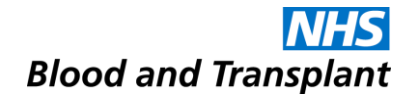

#### **The Log-in Screen**

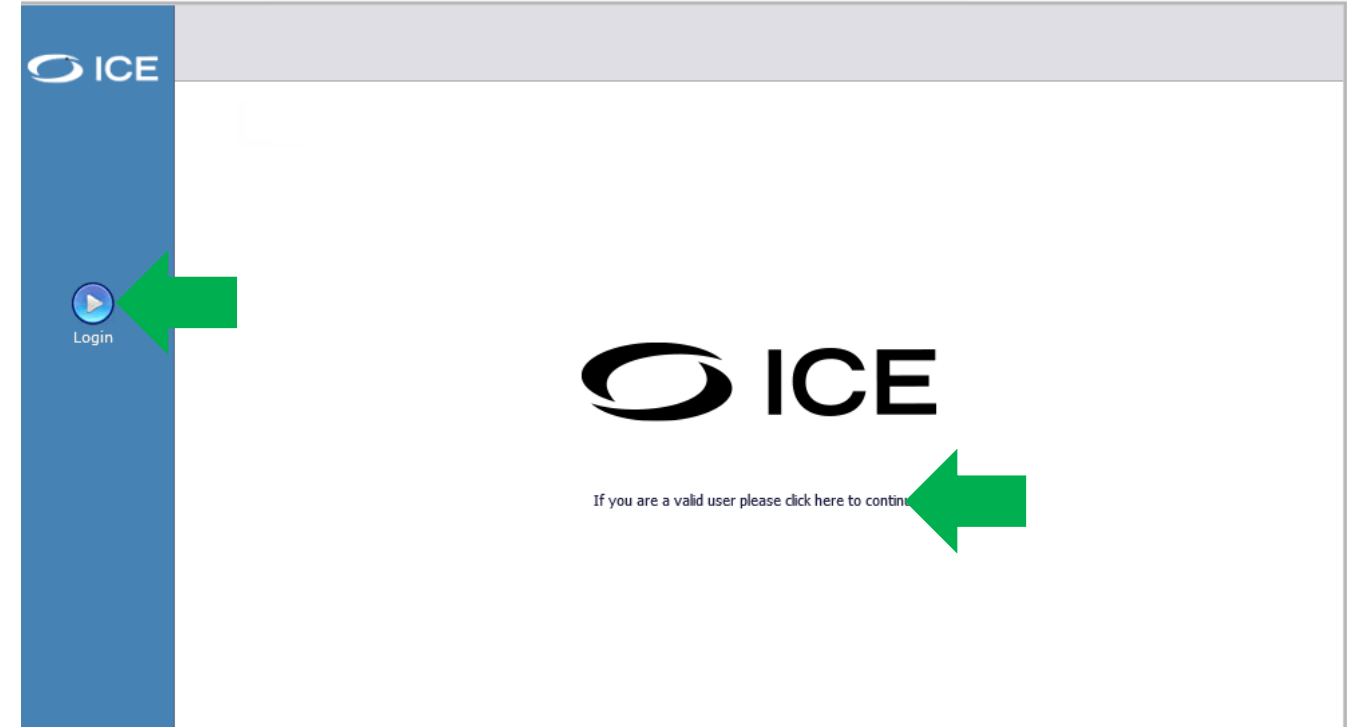

• Click on the image in the middle of the screen or the **Login** icon on the left.

### **The Log-in Screen**

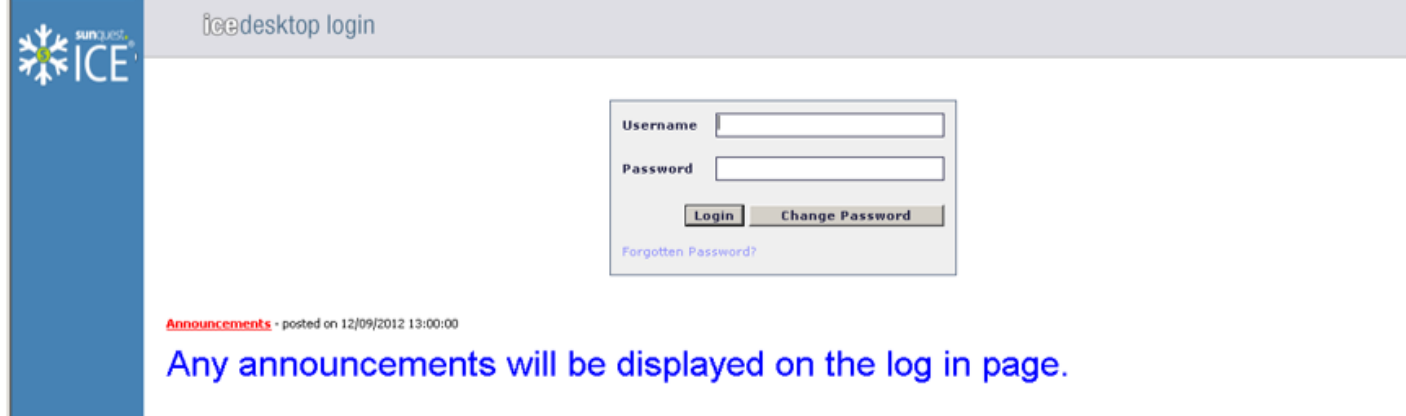

- Announcements messages relating to system availability will be displayed on the log-in screen
- Enter your Username
- Enter your Password
- For First log-in use the Forgotten Password option
- Click Login or press enter

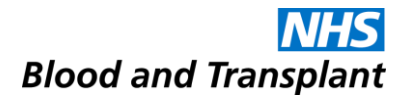

 $\times$ 

#### **Confidentiality Agreement**

User Notice -- Webpage Dialog

Confidentiality Agreement for Users of the NHSBT ICE Diagnostic Results Service (SP-ICE) - I acknowledge, understand, and agree to adhere to the following conditions of access to SP-ICE. - I will respect and maintain the privacy and confidentiality of all accessible data and understand that unauthorised access or disclosure of personal/confidential data is a breach of privacy and may result in disciplinary, civil, and/or criminal actions against me. - I will not disclose the data or information to anyone other than those to whom I am authorised to do so. - My Username is considered equivalent to my signature; I am responsible for all system activity made under my Username. - I will access SP-ICE and data that it holds only for the purposes for which I am explicitly authorised. - I will not use SP-ICE, including personal or confidential information it holds, for any other business purpose or for my personal interest. - I will not provide anyone else with access to SP-ICE e.g., by sharing my account details or allowing use by others when I have logged in. - My usage of SP-ICE will be monitored by the Trust and NHSBT and information so gathered may be passed to my line managers, and/or used as evidence in the event of a breach of these rules. - I will maintain proper password security by choosing a complex password, not revealing it to anyone and changing it as required. - I understand that the references to personal, confidential, and special category data in this application are for information only and do not absolve me from my obligations under Data Protection Legislation. - Should my employment be terminated or my work in relation to SP-ICE discontinue for any reason, I understand that I will continue to be bound by this Confidentiality Agreement. Accept Decline

• Select **Accept** to continue, **Decline** to reject (if you select **Decline** the login screen will be displayed)

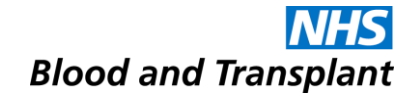

#### **Select Location**

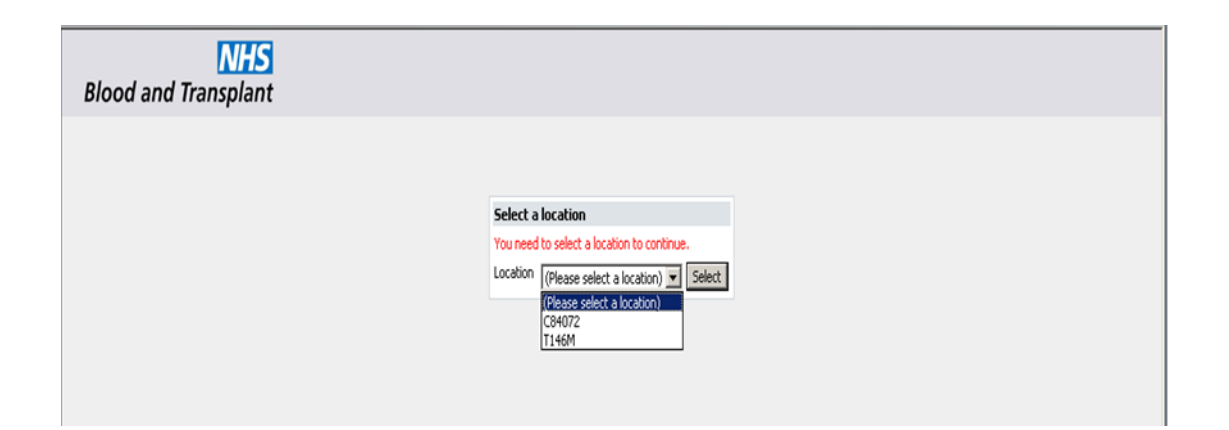

• If you have access to more than one location/hospital select a location to continue.

#### **Reporting**

Displays which hospital the user has logged in as and their username

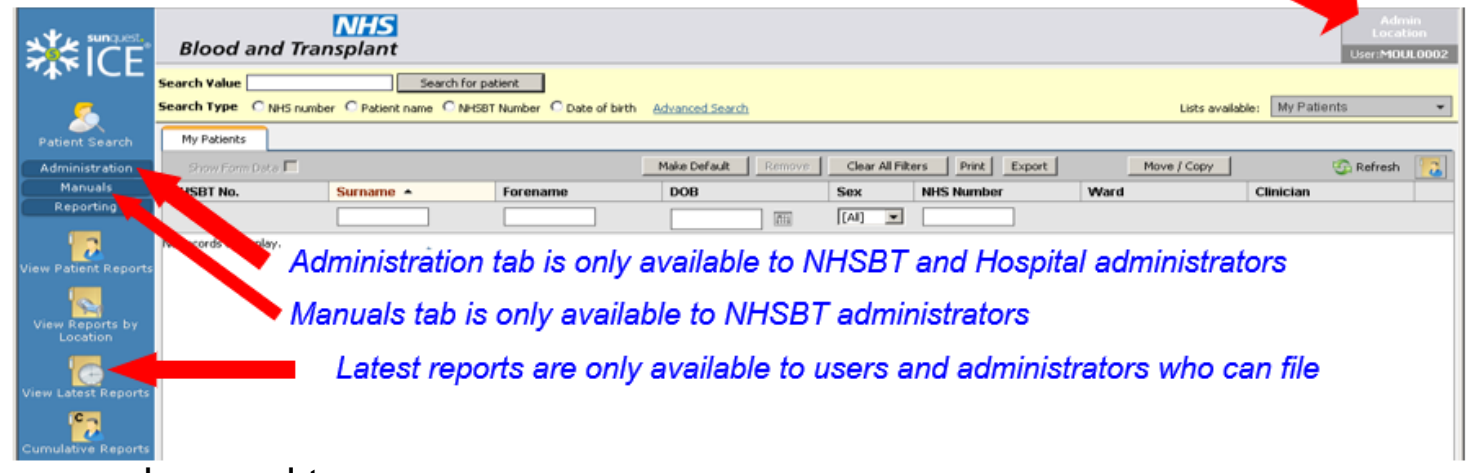

- This window can be used to:-
- **Search for a patient record –** using 'Patient Search'
- **View Patient Reports** view reports for the selected patient.
- **View Reports by Location** displays the reports for a selected location for unfiled and filed reports.
- **Latest Reports by Location** displays the latest unfiled reports for a selected location.
- **View Cumulative reports**  displays all the previous anti-D/c quantification results or titration results.
- **Create patient lists**  using "Patient Search".

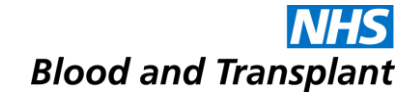

### **Viewing and Printing Patient Reports**

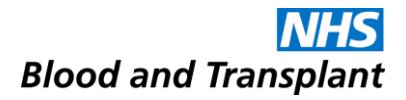

#### **Viewing and Printing Patient Reports**

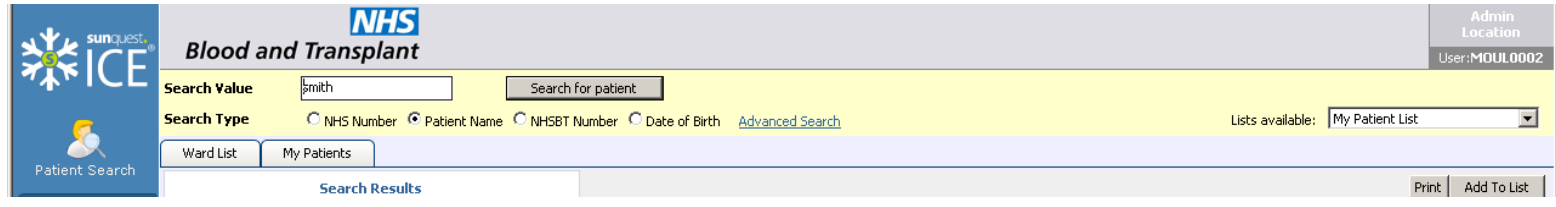

- Enter search criteria in the **Search Value** field
- Select the **Search for patient** button. If a patient is found they will be displayed, if more than one patient is found using the search criteria they will be displayed in a list.
- **If patient records have been merged in Hematos the patient may have more than one NHSBT number.**

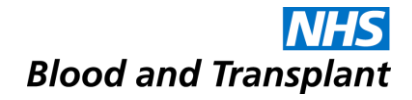

#### **Advanced Search**

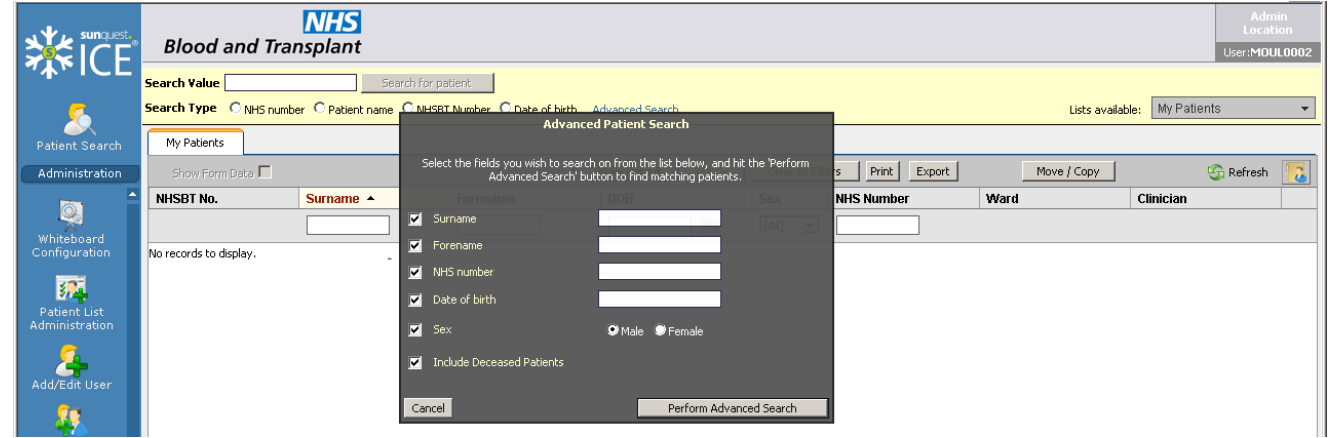

• An advanced search is available which enables you to enter multiple search parameters.

#### **Patient Demographics**

#### • Select the patient from the resulting list by highlighting the correct record.

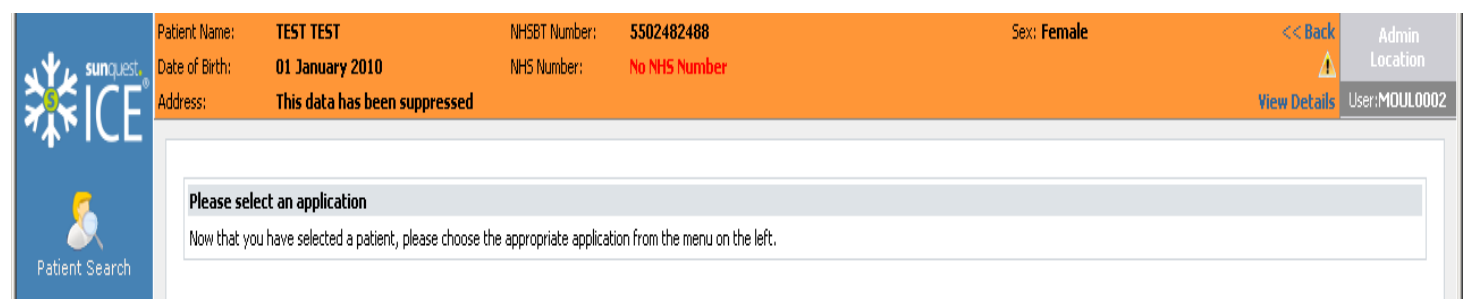

*NB patient identifiable data has been removed from this screenshot for confidentiality reasons*

• The selected patient demographics are displayed at the top of the window

- Patient Alerts have been configured so that patients with clinically significant Red Cell Antibodies and / or Special Blood Requirements are easily identifiable
- These patients will be displayed with a Warning Triangle **in** in the first column

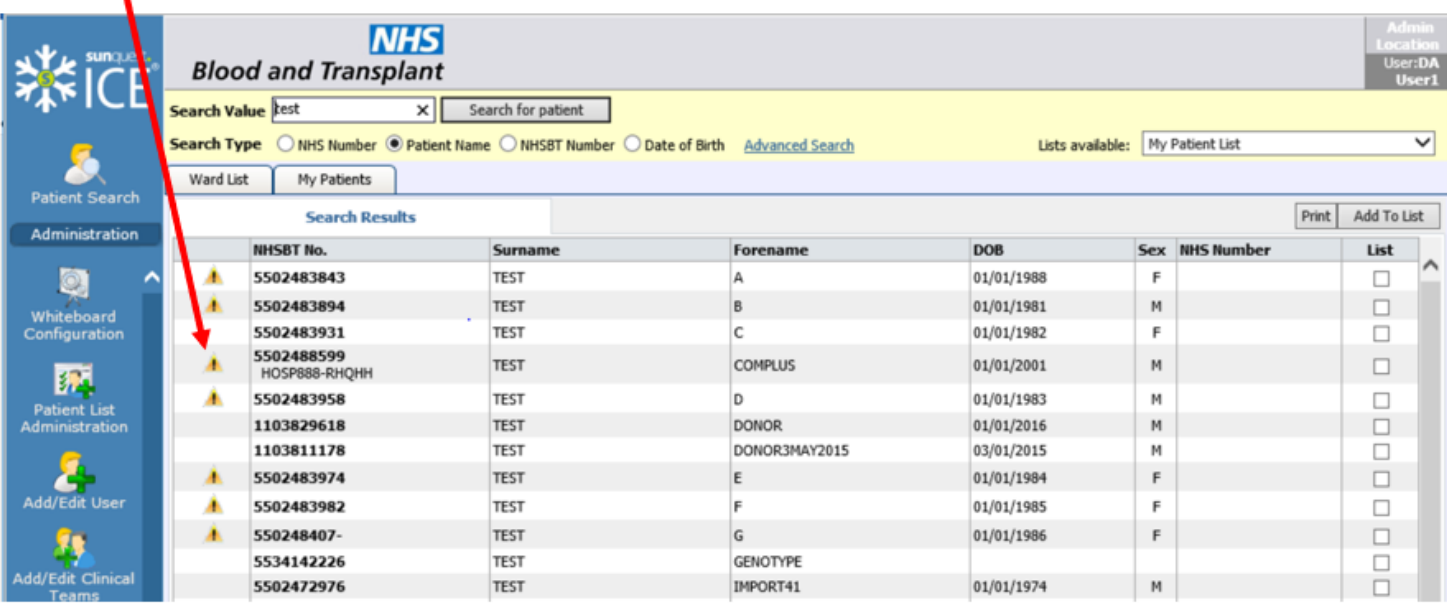

- The following Red Cell Antibody Patient Alerts have been configured:
- Anti-Fya, Anti-Fyb, Anti-Jka, Anti-Jkb, Anti-K, Anti-k, Anti-Kpa, Anti-Kpb, Anti-Lea, Anti-Leb, Anti-Lua, Anti-Lub, Anti-M, Anti-N, Anti-S, Anti-s, Anti-U, Anti-D, Anti-C, Anti-E, Anti-c, Anti-e, Anti-Cw
- Once a listed antibody has been detected and reported by NHSBT, the alert will remain on the patient's record

- The following Special Blood Requirement Patient Alerts have been configured:
	- CMV negative products required
	- Irradiated products required
	- Washed products required
	- Washed and irradiated products required
	- IgA deficient products required
	- Sickle neg Rh matched products required
	- HEV negative products required
- These alerts only display if the hospital has informed NHSBT, and can be removed by NHSBT on request.

• Selecting a patient with an alert will display the following:

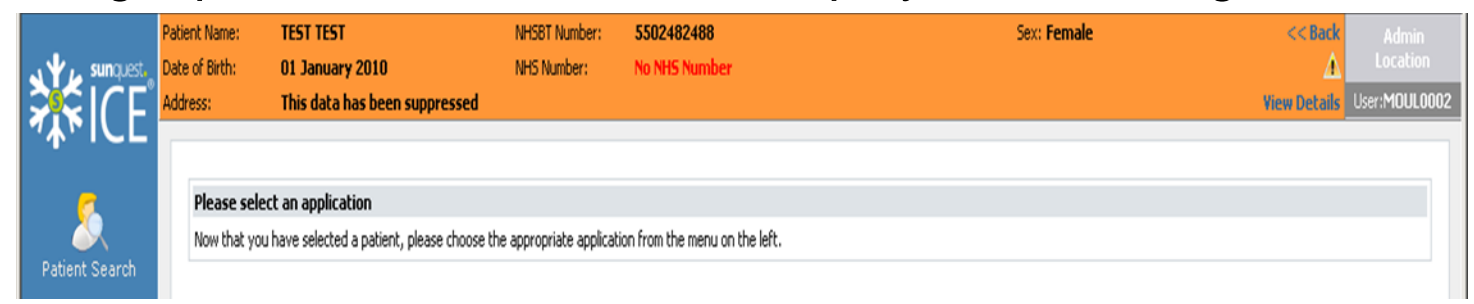

• Clicking on the Warning Triangle **duarely displays the alert assigned:** 

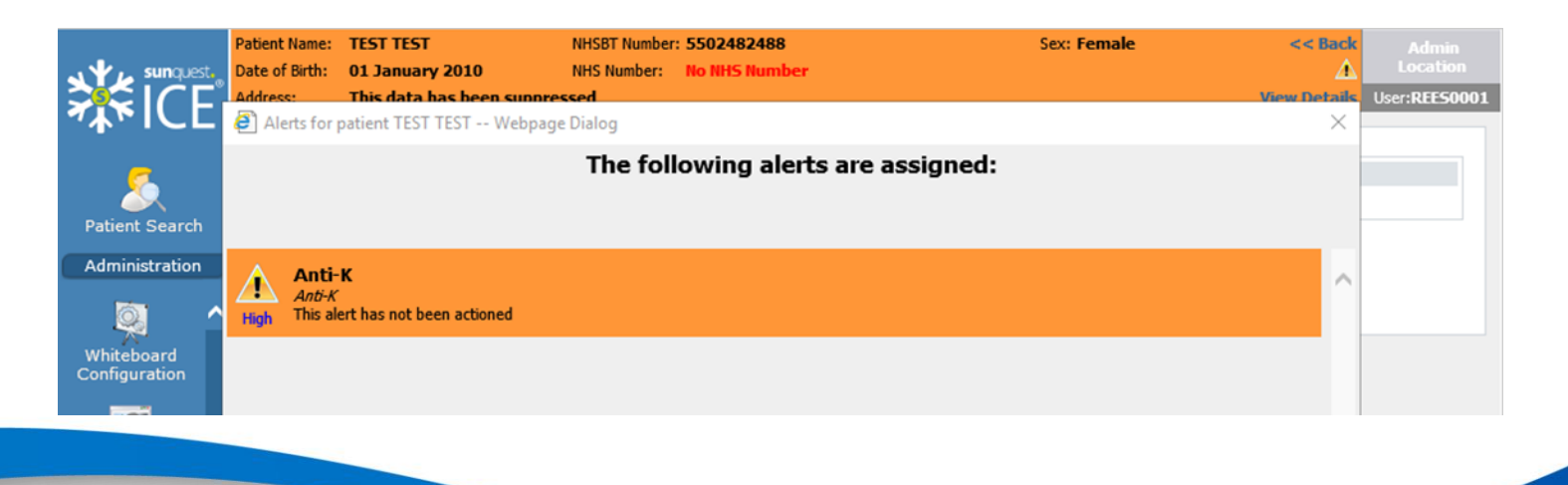

#### **View Patient Reports**

• Once the correct patient has been selected click on the **View Patient Reports**  icon.

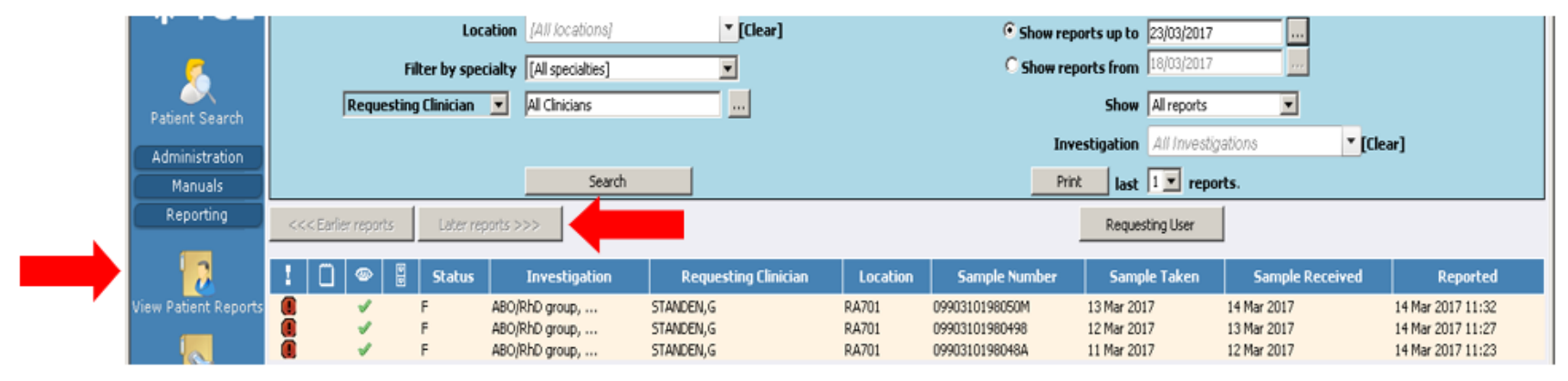

*NB patient identifiable data has been removed from this screenshot for confidentiality reasons*

- The patient reports are now displayed in most recent report date order.
- To navigate through pages of reports use the **Earlier reports** and **Later reports** buttons respectively. You will only be able to view reports for locations (hospitals) that you have been granted access to.
- This sign  $\bigcirc$  indicates that the sample has atypical results e.g. red cell antibodies have been detected.

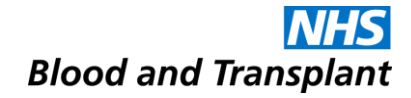

#### **Viewed Status**

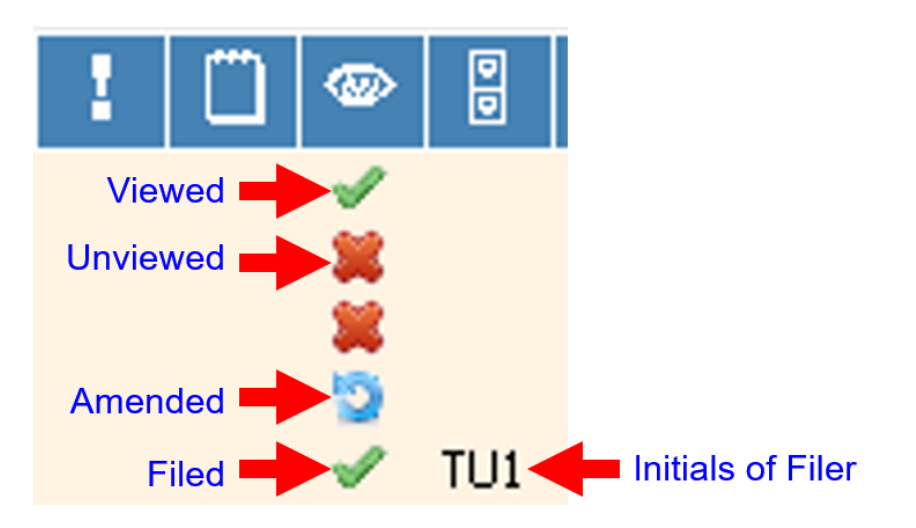

• It is possible to see if a report has been viewed, filed or amended.

#### **Individual Reports**

- To view an individual report highlight it by clicking the left mouse button.
- The patient's report is displayed.

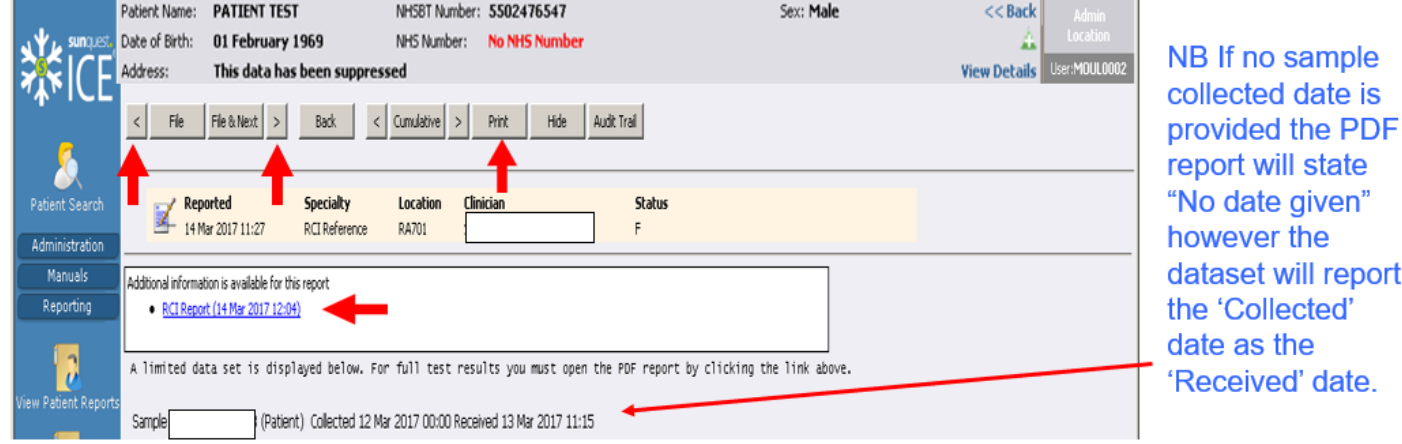

- To navigate between earlier and later reports when viewing a report click on the backward and forward arrows (these arrows are greyed out when there is only one report).
- **A subset of results for RCI requests will be displayed within the Sp-ICE browser with a link to the PDF report. For H&I results there will be a link to the PDF report only with the exception of B27 reports.**
- Please do not print the limited data set on the web browser particularly as the number displayed in the top left hand corner of the print out, labelled as the Hospital Number is the NHSBT number, (this will be amended in a later version).

#### **Printing the PDF Report**

#### Save, Print, Email.

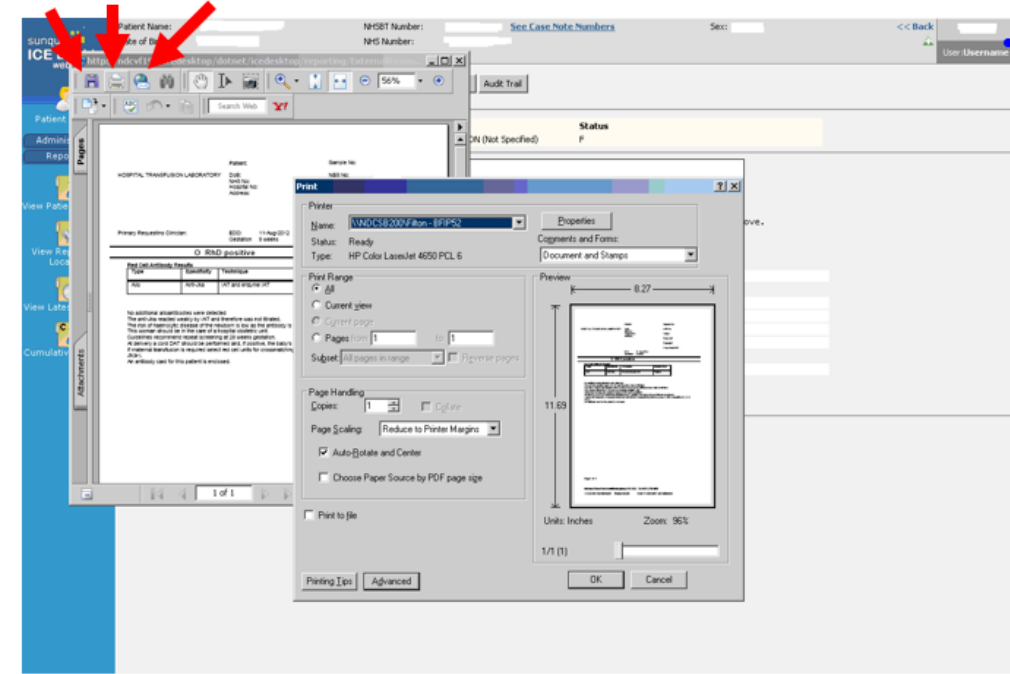

The PDF is displayed in Adobe viewer where you can do the following:

- Save the PDF report to a local drive
- Print the PDF report to a  $\blacksquare$ local printer
- Email a link to the PDF report to another person
- NB The icons or functionality may vary depending on the Adobe version used
- It is possible to copy and paste the PDF report

• **Please ensure you comply with NHS data security guidelines when sharing patient information.**

#### **Cumulative Reports**

- Cumulative reports are available for titration or quantification results.
- It is possible to see all the previous anti-D/c quantification results or titration results for a patient (providing you have access to the appropriate locations).
- It is possible to produce graphs showing the cumulative results.

#### **Cumulative Reports**

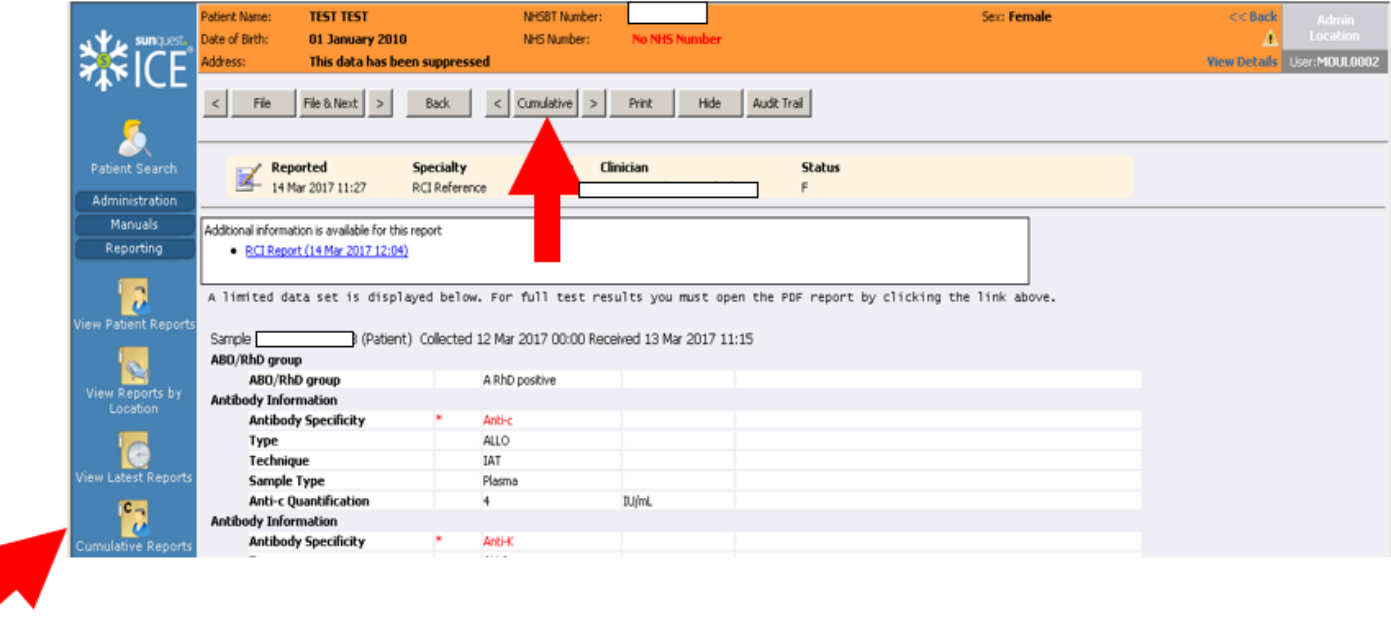

- Select the **Cumulative Reports** icon from the left hand tool bar. OR
- Select the **Cumulative** button from the individual patient report view.

#### **Cumulative Reports**

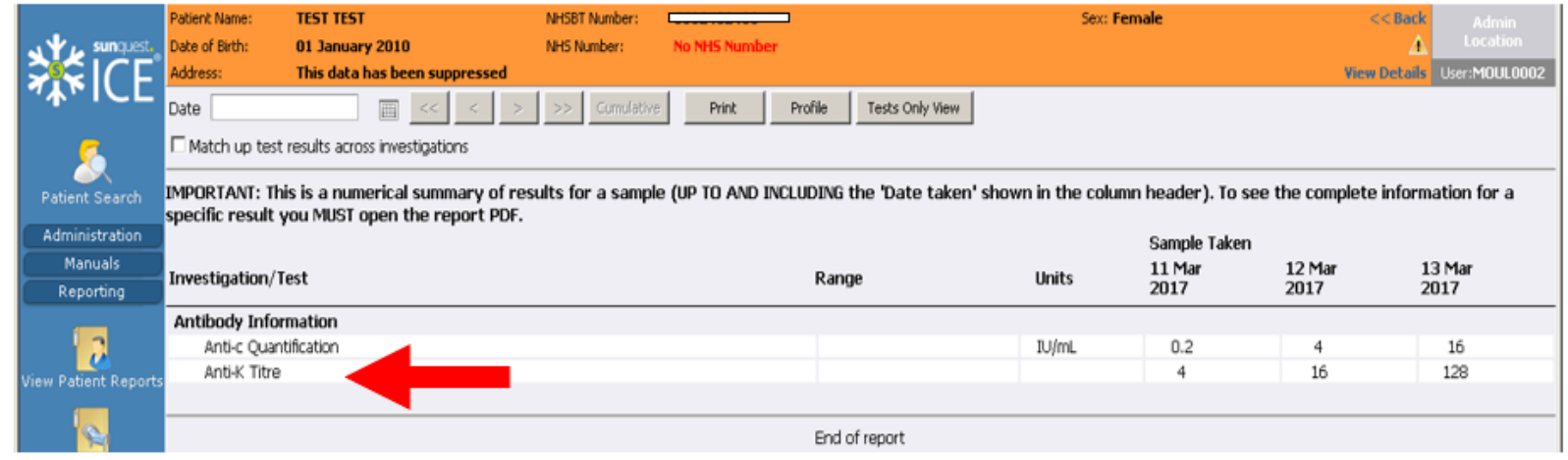

- The **Print** button is used to print out the results cumulatively.
- The number displayed above the barcode in the top left hand corner of the print out is labelled as the Hospital Number but is actually the NHSBT number).
- The 'next' and 'previous' **arrow** buttons enable the user to view earlier or later results.
- To view, save or print a graph select the individual antibody information (Quantification or Titre).
- Maximum of six results on view, latest result on the far right. NB highlighted result is the oldest.

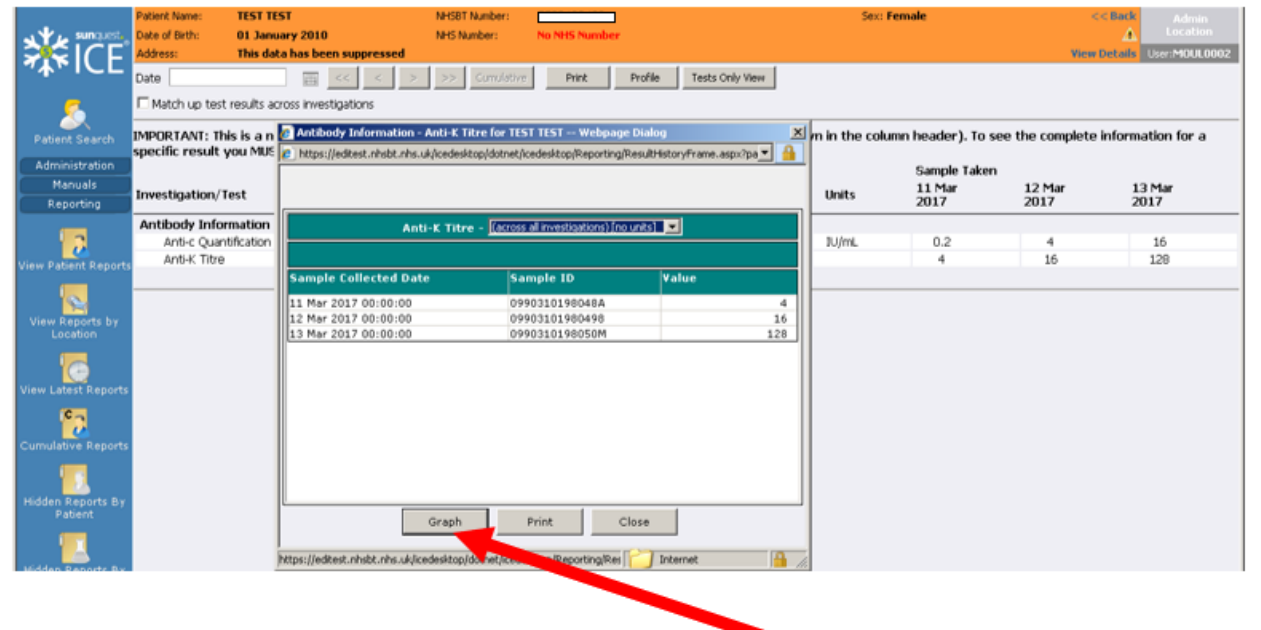

- The results appear in tabular form, select graph.
- The individual graph appears.

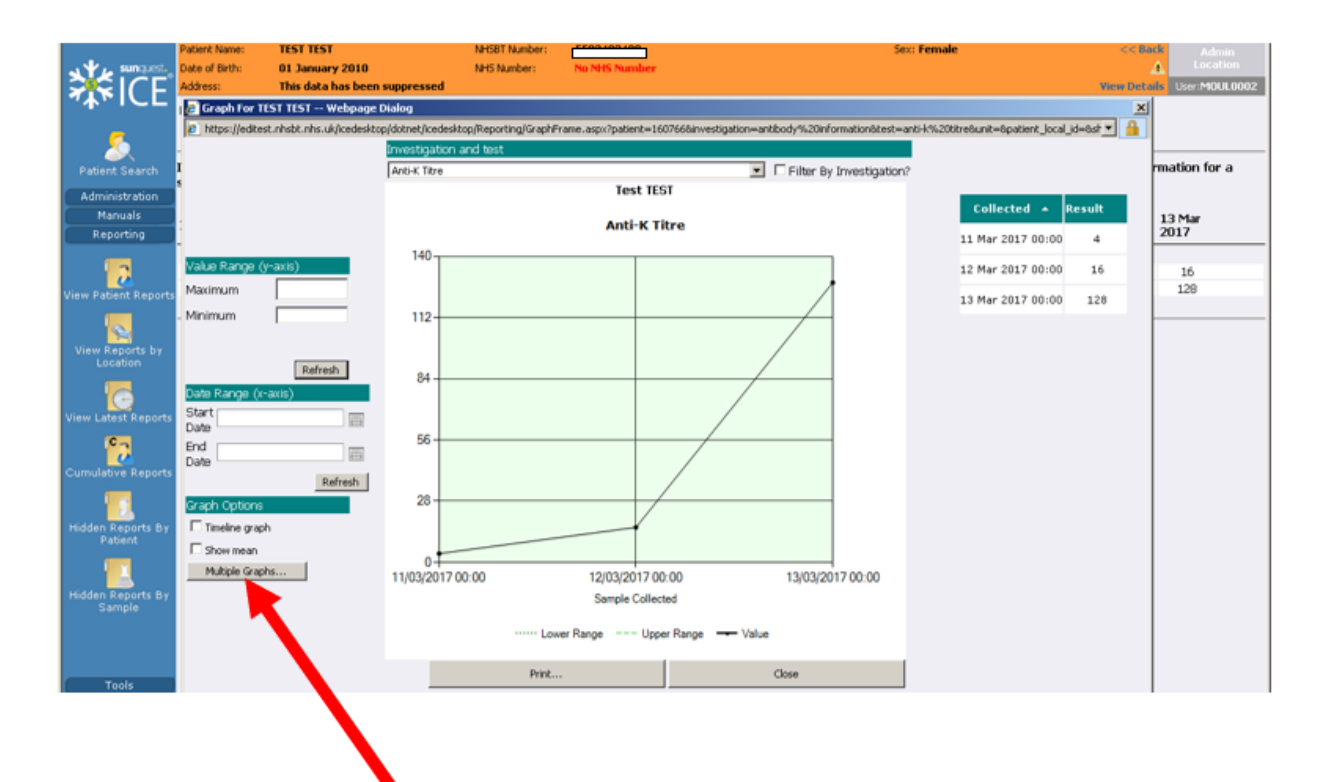

• You can select multiple graphs.

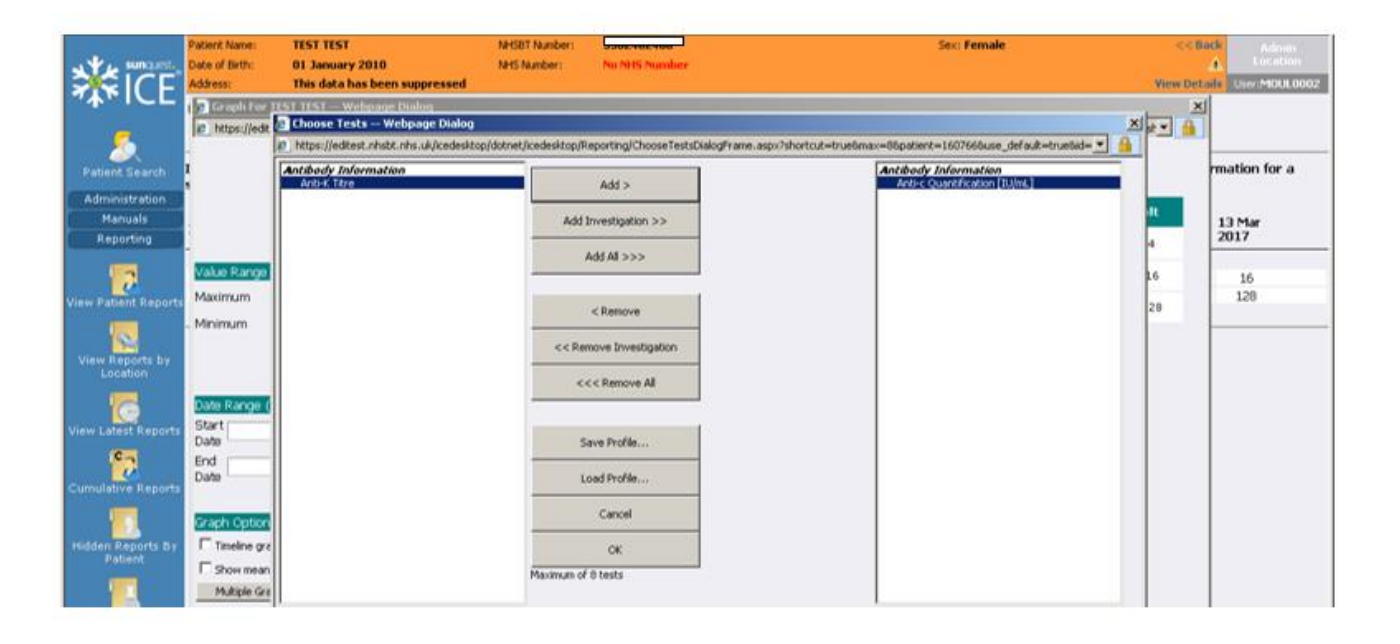

- Select individual Tests or "Add All"
- Select OK

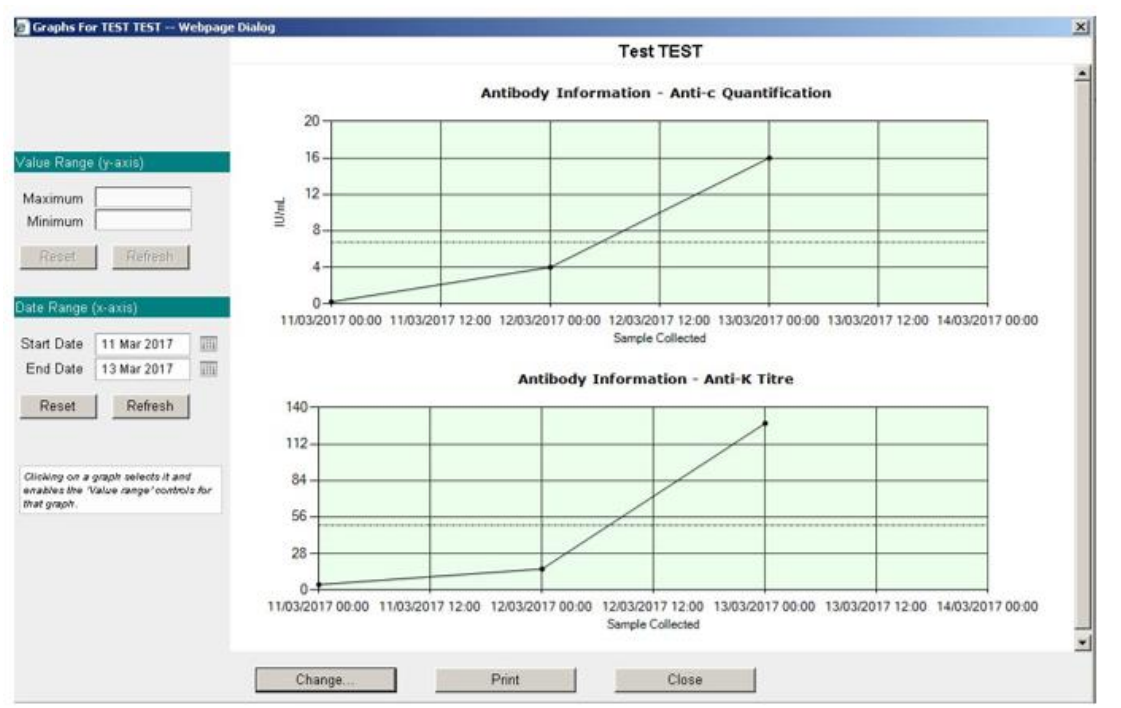

#### • You can select a Date Range to view results

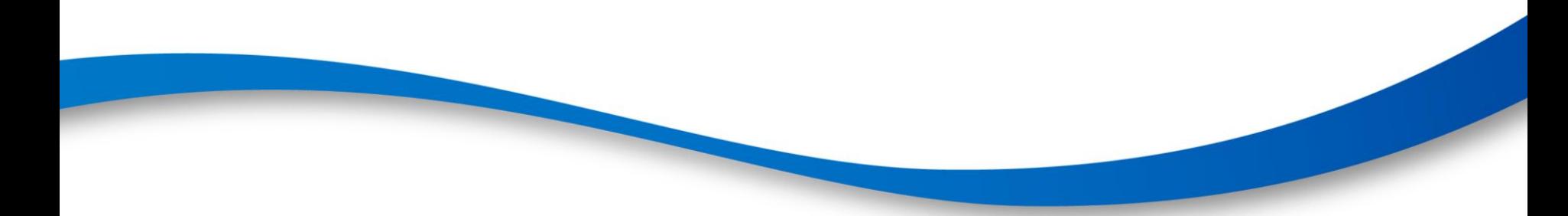

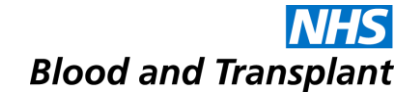

### **Amended Reports**

#### **Amended Reports**

- If a report is amended the original report will be replaced by the amended report.
- The updated PDF report will state 'amended report'.
- NHSBT will endeavour to contact key user/s who have accessed the original report by telephone. In their absence the Lab Manager/deputy will also be informed.
- NB Some reports may simply be overwritten because they have been reprinted within NHSBT even though the report remains unchanged.

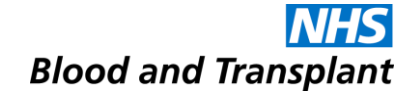

### **Viewing Reports**

### **Viewing Reports**

#### **View Reports by Location**:

- Select the **View Reports by Location** icon.
- Reports from the users default location are displayed.
- The process to view a report is identical to that previously described in 'View Patient Reports'

**View Latest Reports** (not accessible to all users):

- Select the **View Latest Reports** icon.
- Ensure the correct location code is selected from the drop down list.
- The list of reports for the selected location is displayed.
- Patient reports are accessed as previously described.
- Main benefit it is a tool to view the most recent reports for a specific location as they are received.
- Once a report is filed it is automatically removed from the **View Latest Reports**

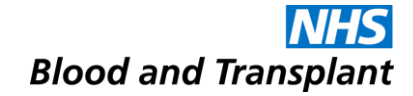

### **Search Options**

#### **Search Options**

• You can set up a customised profile to include hospitals that you would regularly view results for other than your log in location (details in the User Guide).

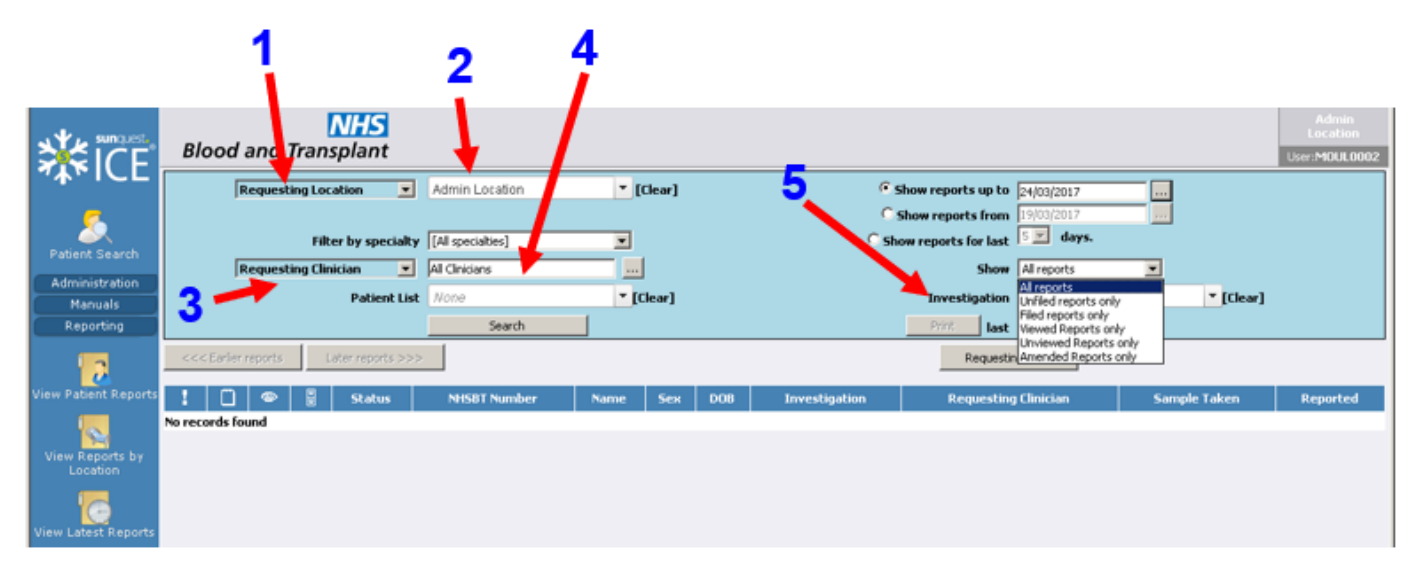

• Note: Once search criteria are selected for **Latest Reports by Location** or **View Reports by Location**, the same parameters are applied when toggling between the screens.

### **Search Options**

• The Latest Report by Location and View Reports by Location screens have various search options.

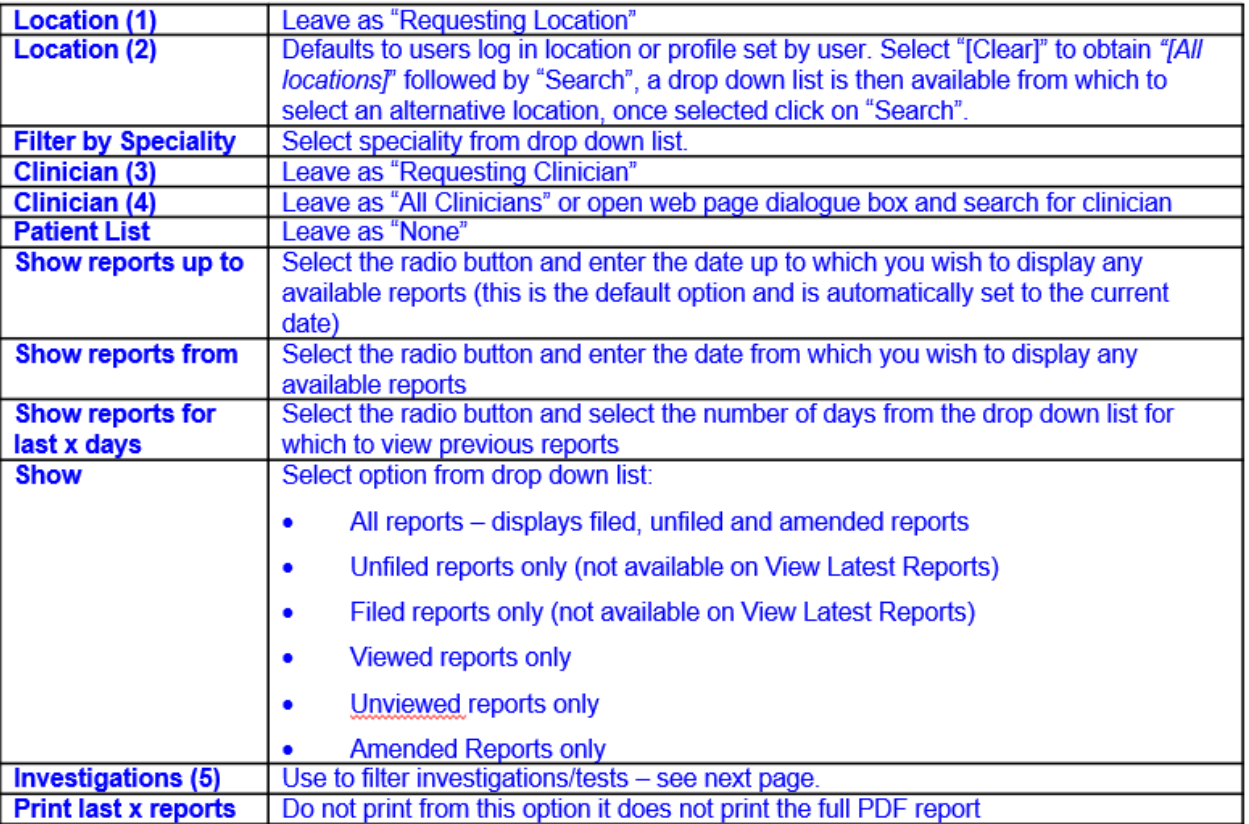

#### **Filter by Investigation**

- Select 'View Reports by Location' or 'View Latest Reports'
- Click into the **Investigation** box and type in a letter e.g. 'H' (5)
- All investigations that include the letter H will be listed in the drop down
- Select the desired Investigation and click 'Search'
- H+I Disease Association will display just the HLA B27 results
- Typing the NHSBT function will display all reports for that function e.g. 'H+I' will display ALL H&I reports, 'SCI' will display ALL SCI reports

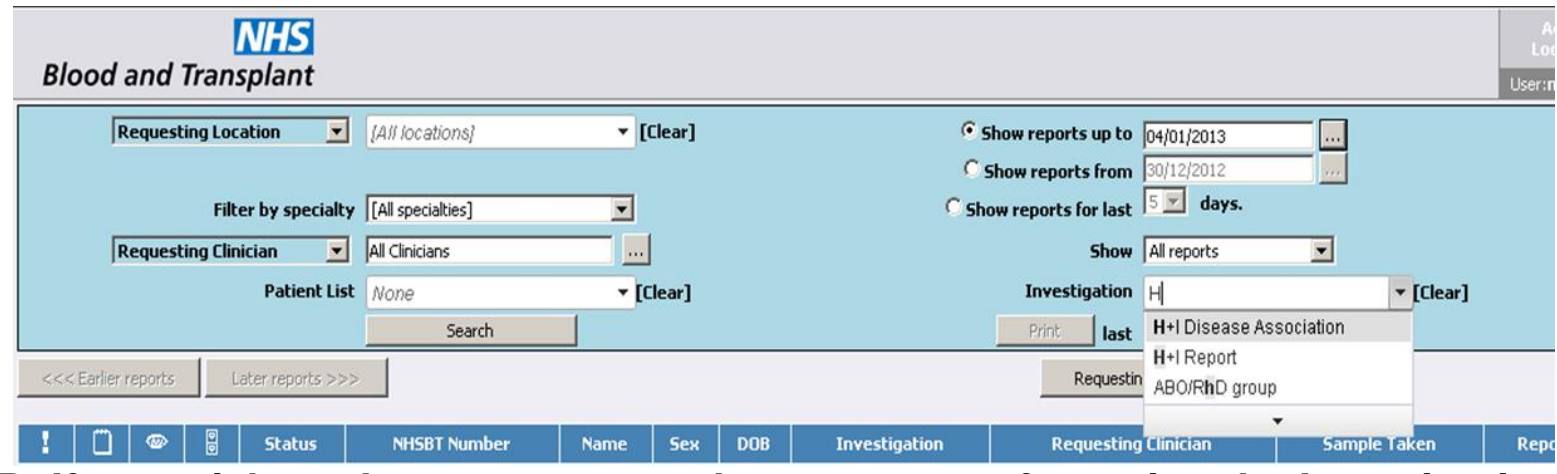

**N.B. If you wish to change your search parameters after using the Investigation field you MUST click (Clear)**

### **Filter by Speciality**

• Select 'View Reports by Location' or 'View Latest Reports Click 'Filter by speciality' drop down

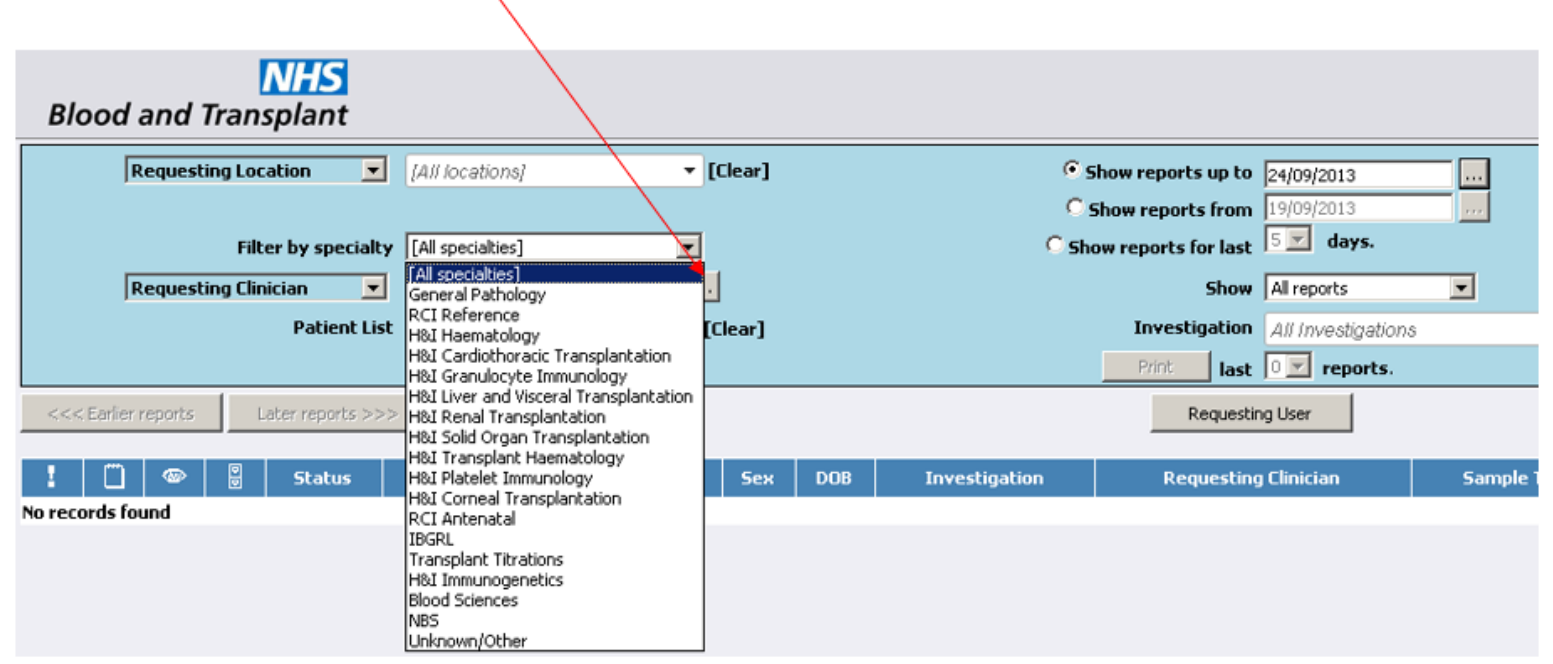

- Select the desired Speciality and click 'Search'.
- If the expected report is not displayed against a specific H&I Speciality use the Filter by Investigation search process

### **Filter by Speciality**

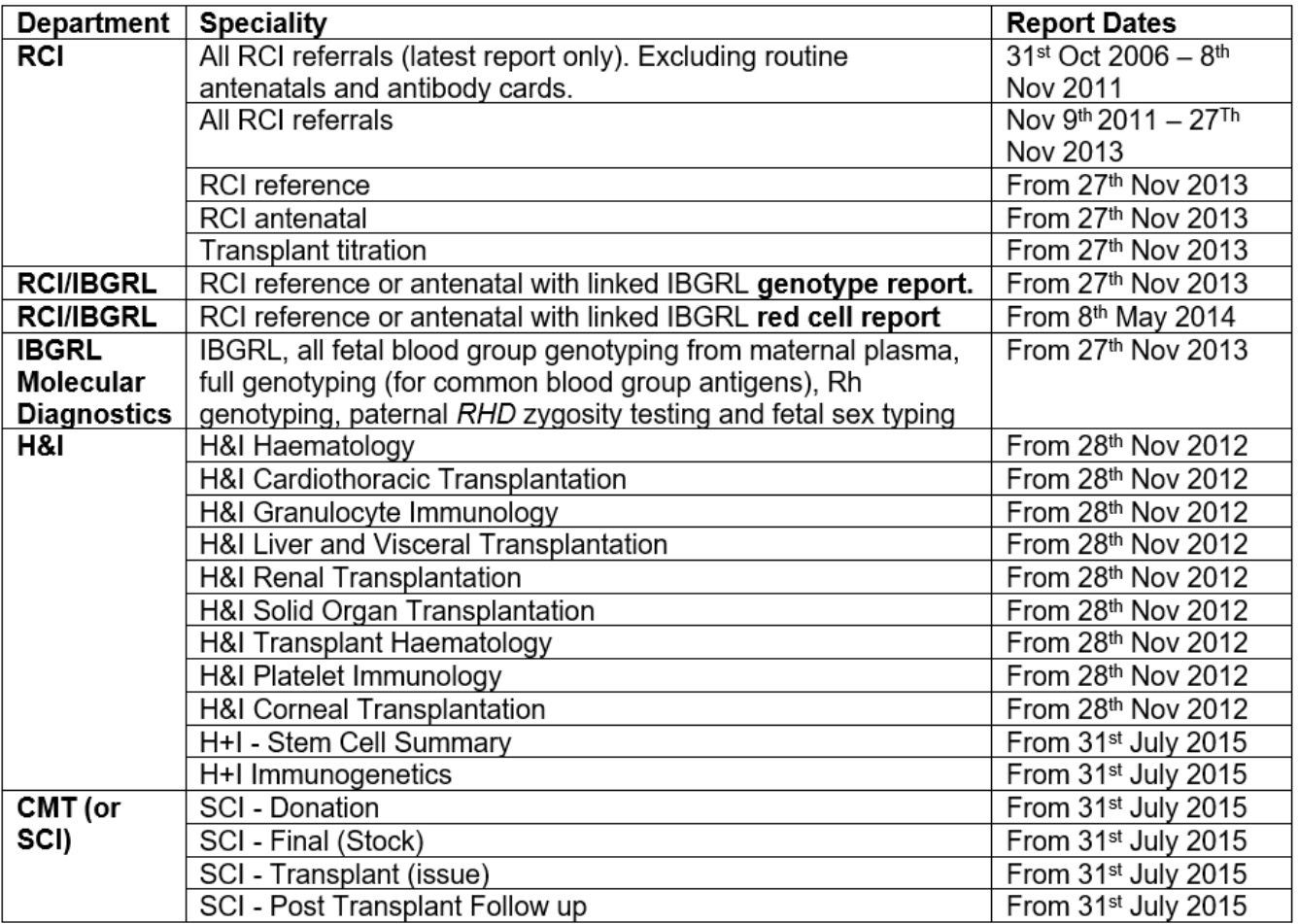

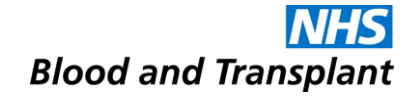

### **Filing and Unfiling a Report**

### **Filing a Report**

- Log in to the correct location.
- Access **View Latest Reports** (not accessible to all users)
- Select the patient report to view.
- Select the **File** button

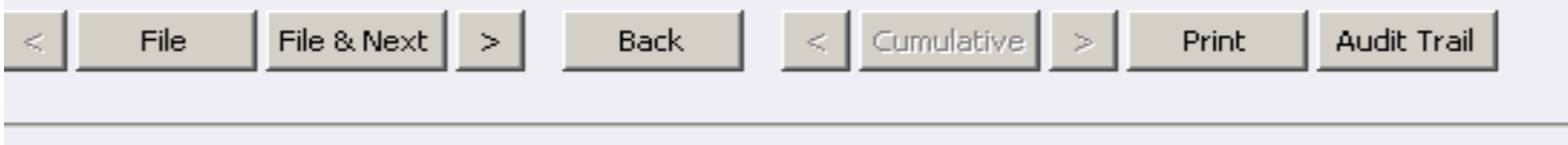

• The following message is displayed:

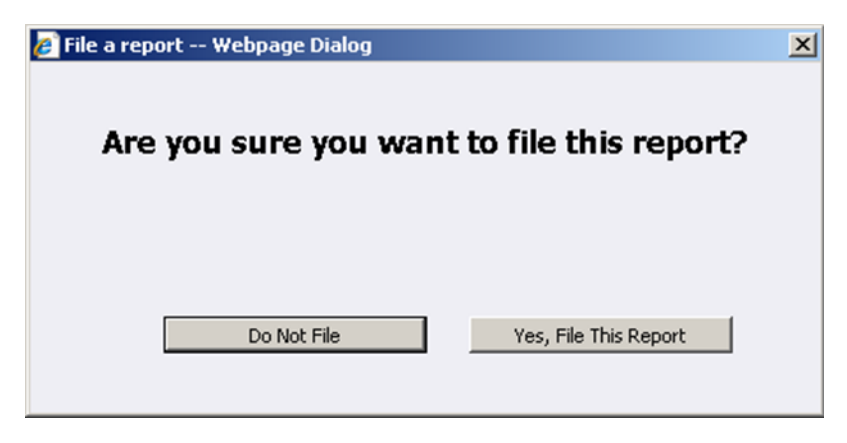

#### **Filing a Report**

- If you select **Do Not File** you will be returned to the report.
- If you select **Yes, File This Report** the following dialog box is displayed:

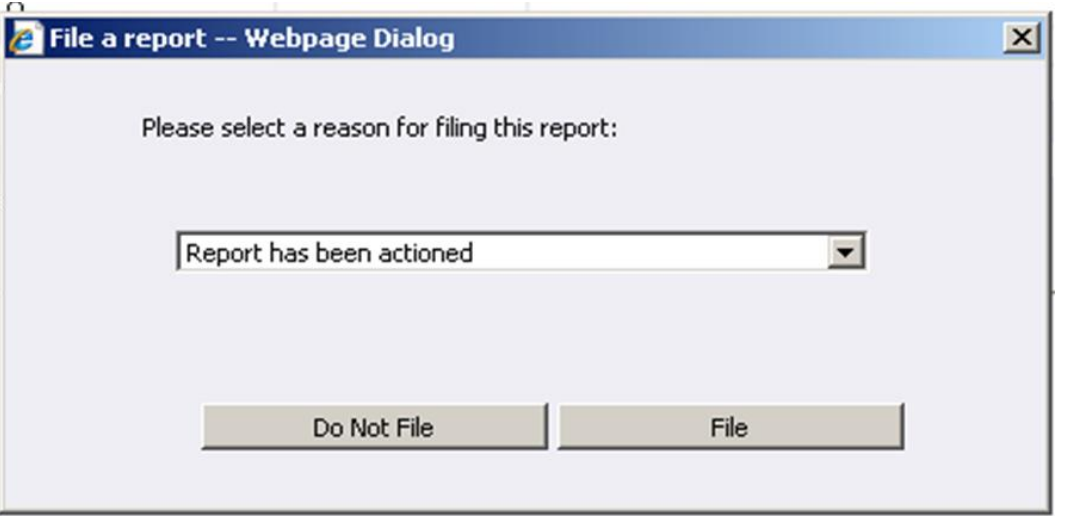

• Select the correct reason for filing the report and select file.

### **Un-filing a report**

- Select **View** Reports by Location from the tool bar
- Select the location for which you wish to display reports and ensure that the **Show** is set to '**All reports**'.

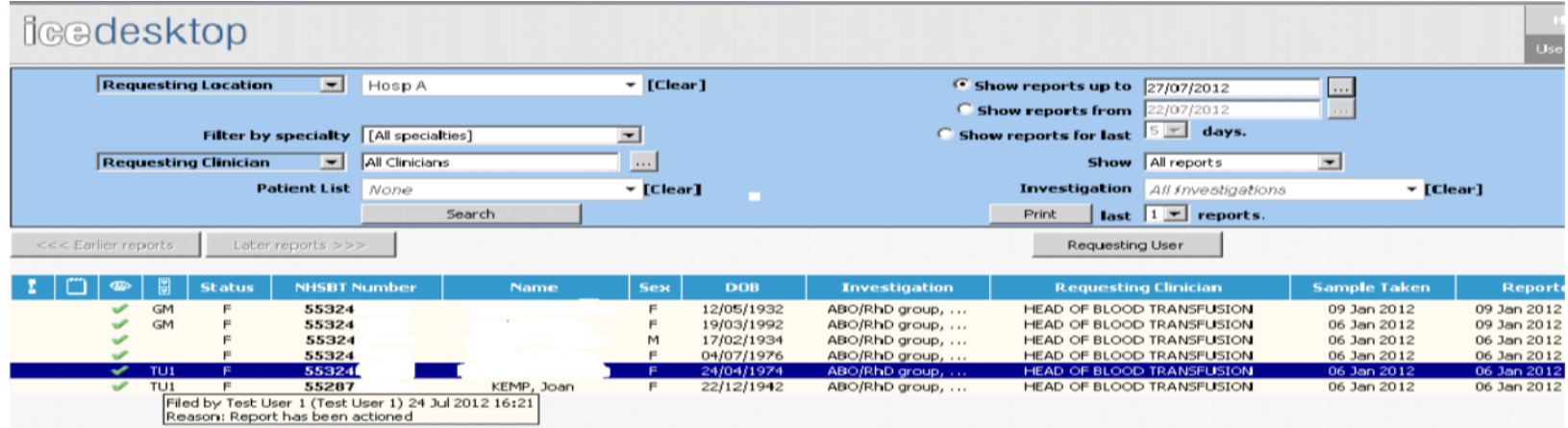

- Select **Search** to display available reports.
- Both filed and unfiled reports for that location will be displayed.
- A report that has been filed will be marked by the filer's initials in the fourth column. (Information relating to who filed the report and the reason for filing can be seen if you hover the mouse over the initials.)

#### **Un-filing a report**

• Select the filed report and then select **Unfile.**

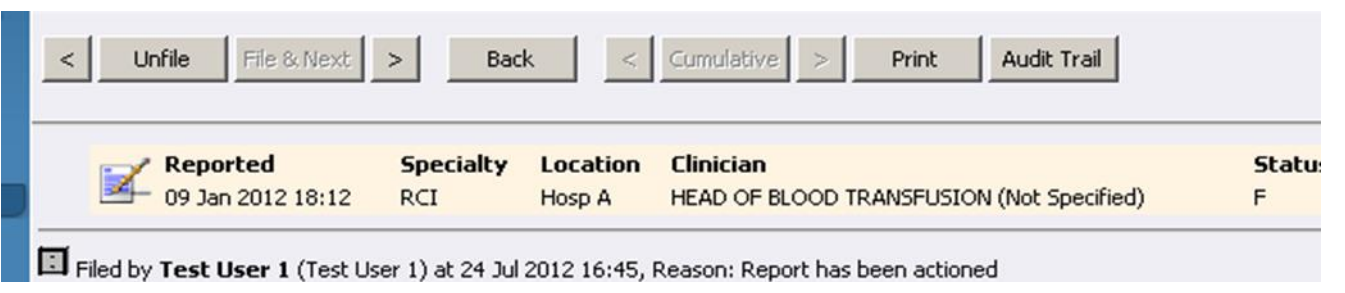

• Select OK for 'Are you sure you want to mark this report as unfiled?

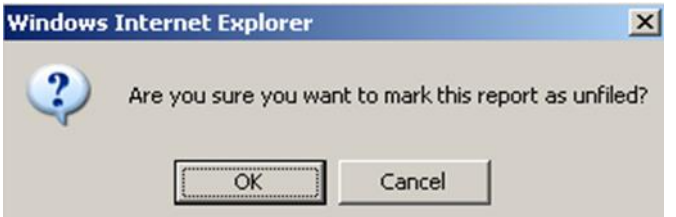

• The report is available through the **Latest Report by Location** view again.

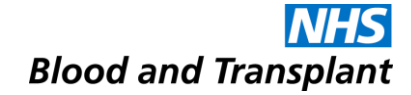

### **Audit Trail**

#### **Audit Trail**

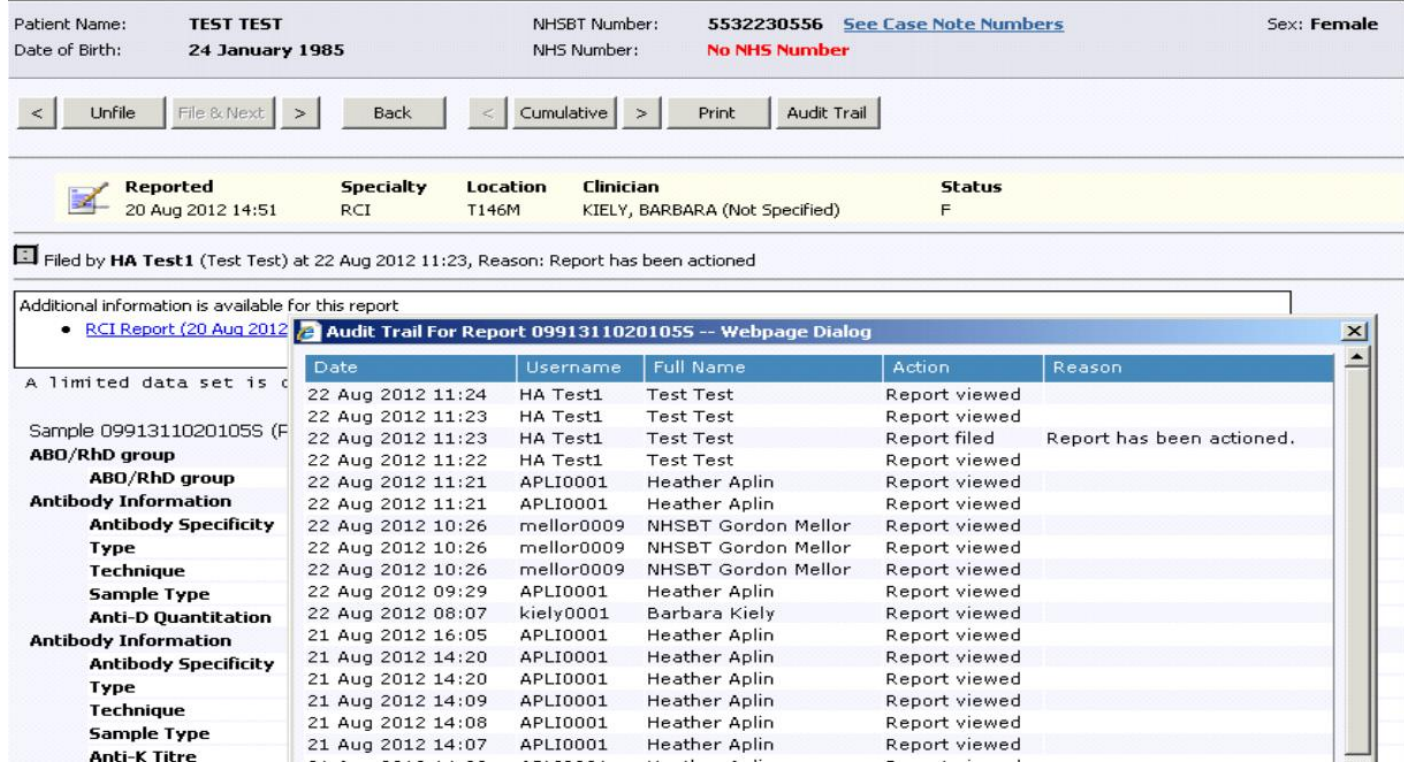

#### • There is a full audit trail of report access

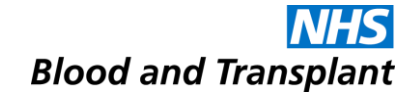

### **Creating & Amending Patient Lists**

#### **Adding a patient to a List**

- Search for a patient
- Select a list from the 'Lists available: drop down list e.g. 'My Patients.'

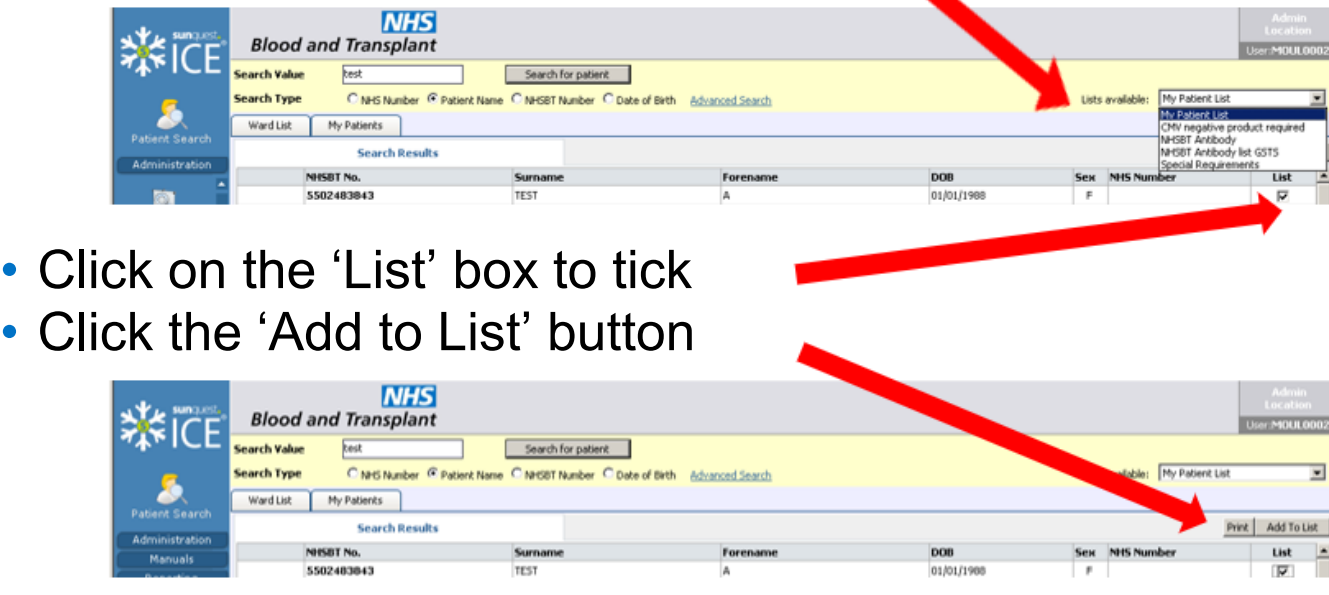

• Patient appears on list e.g. 'My Patients'.

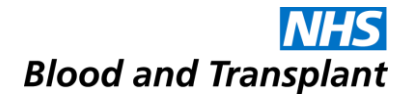

#### **Removing a patient from a List**

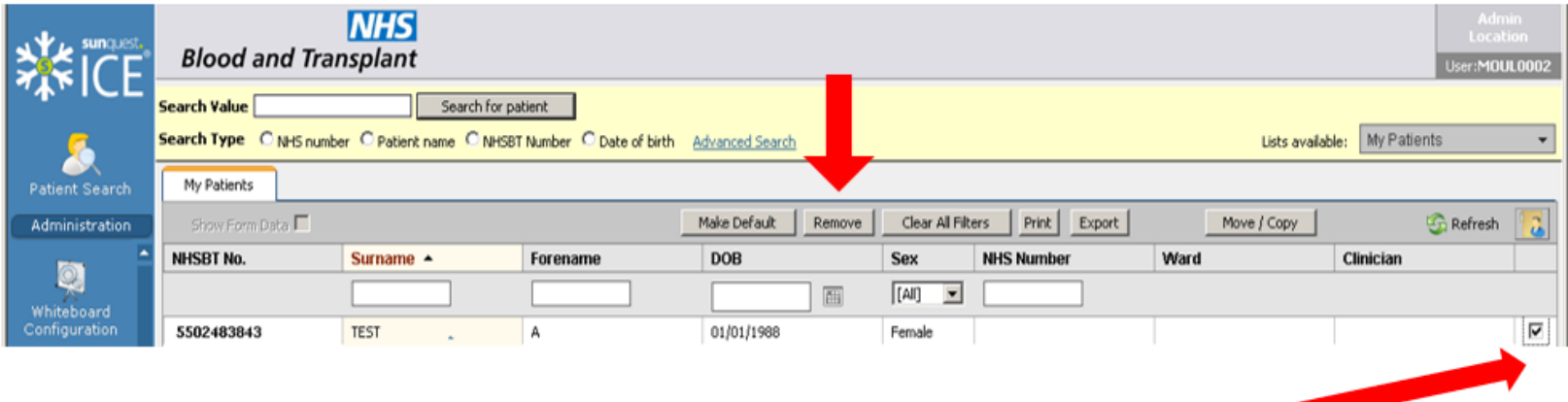

- Click the box to the far right of the patient to tick.
- Click on the 'Remove' button.

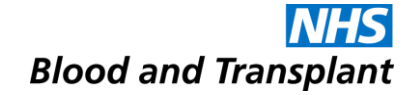

## **Closing Sp-ICE**

### **Closing Sp-ICE**

- To exit the application select the Log off button  $\Box$  Log off  $\Box$  (located at the bottom of the left hand tool bar).
- You can exit the application completely by clicking on **Log off and close window**.
- You can also exit the application but leave it running for someone else to log on by clicking the **Change User** button.
- OR

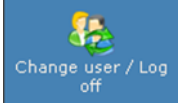

• Select **Change user/log off** in the top right hand corner after hovering over the hospital location (Hosp A in the example below)

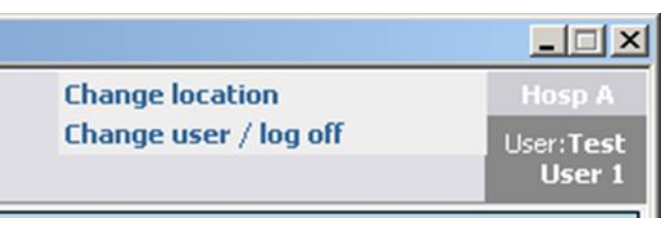

• This will log the user off but display the log in screen for the next user.

- Log into Sp-ICE using your local administrator account
- Click 'Add/Edit user' from the tool bar in the 'Administration' tab.

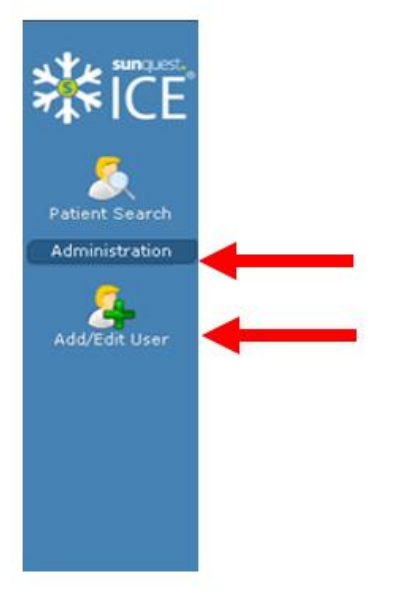

• Select **Change user/log off** in the top right hand corner after hovering over the hospital location (Hosp A in the example below)

• Click 'Add new user...' button at the right of the screen

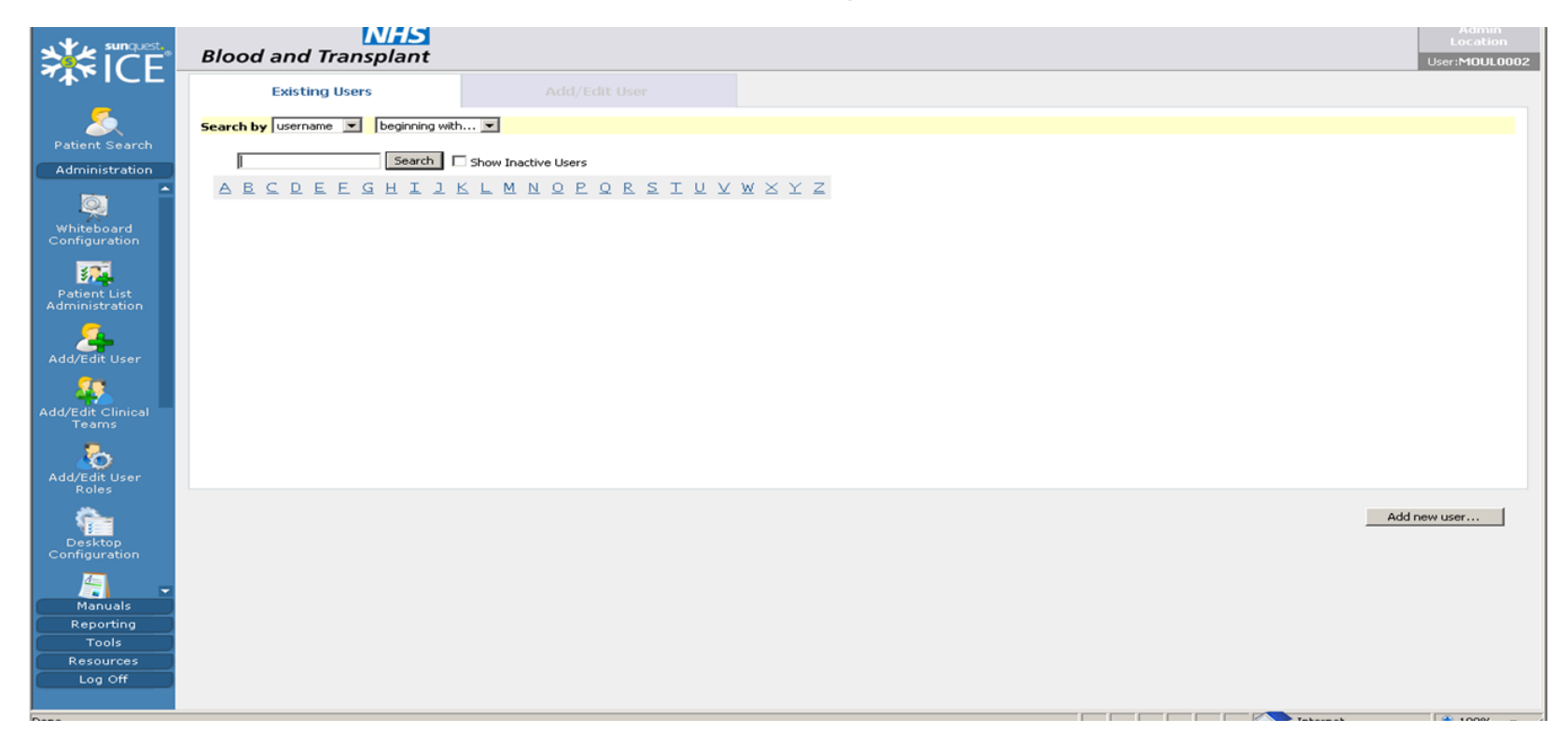

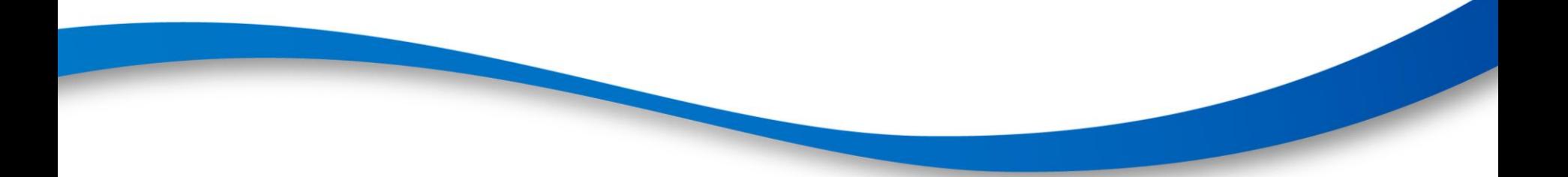

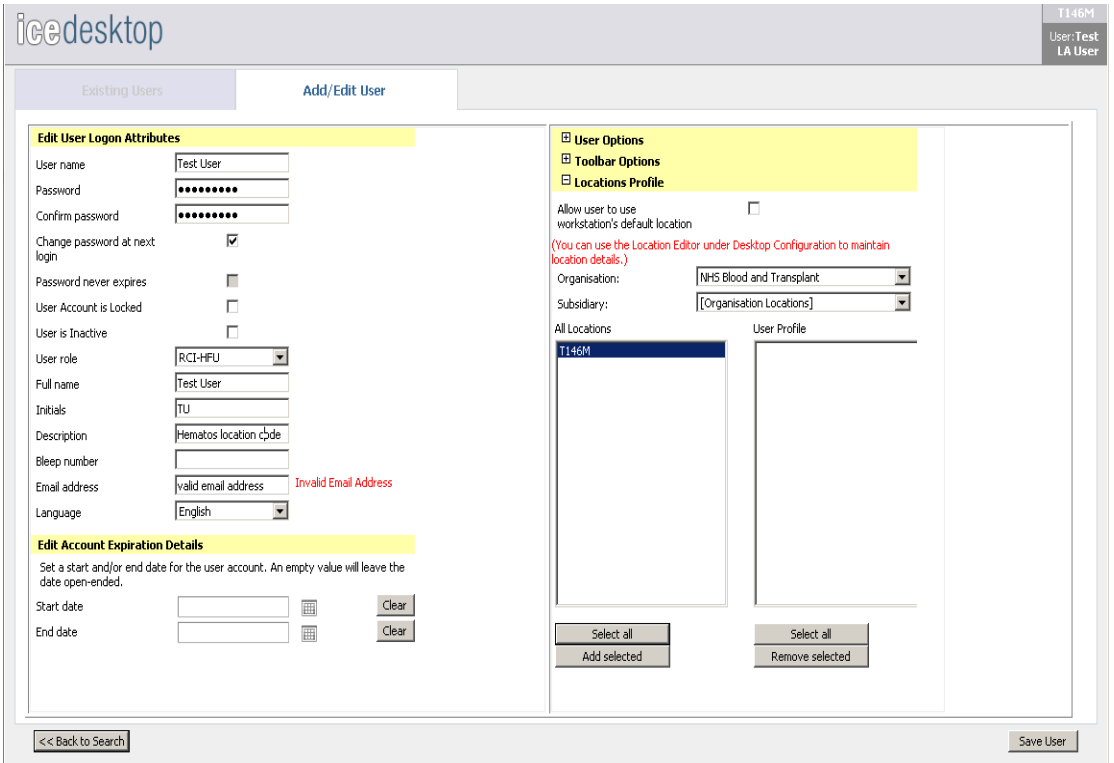

• Please note any details not in the correct format will appear in red, make corrections and click 'Save User' button.

- Usernames must be unique.
- Passwords minimum of 8 characters, including at least one number.
- User role select from the drop down list. Details in Appendix 1 of the User guide.
- Description essential but not mandatory to enter the hospital location code. This assists when searching for users for a location.

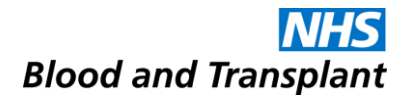

#### **Edit an existing Sp-ICE User Account**

- Log into Sp-ICE using your local administrator account.
- Click "Add/Edit user" from the tool bar.
- Search for the user by Username or Full name. NB tick "Show Inactive Users"
- Click on the username you require to edit.

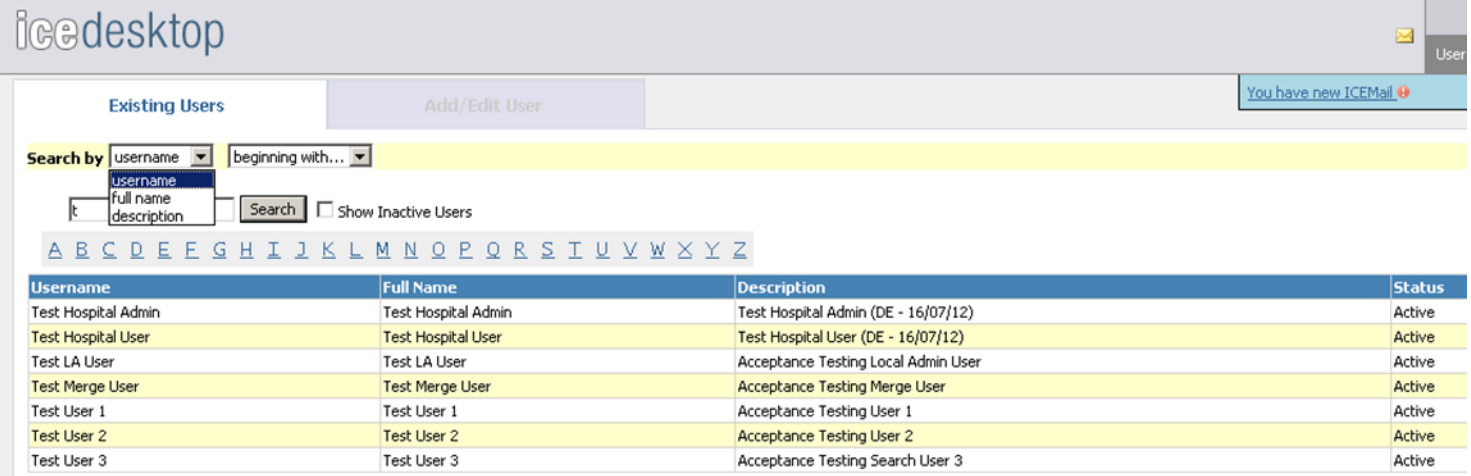

• Make the required changes to the user details and click "Save User" button.

#### **Unlocking a User Account**

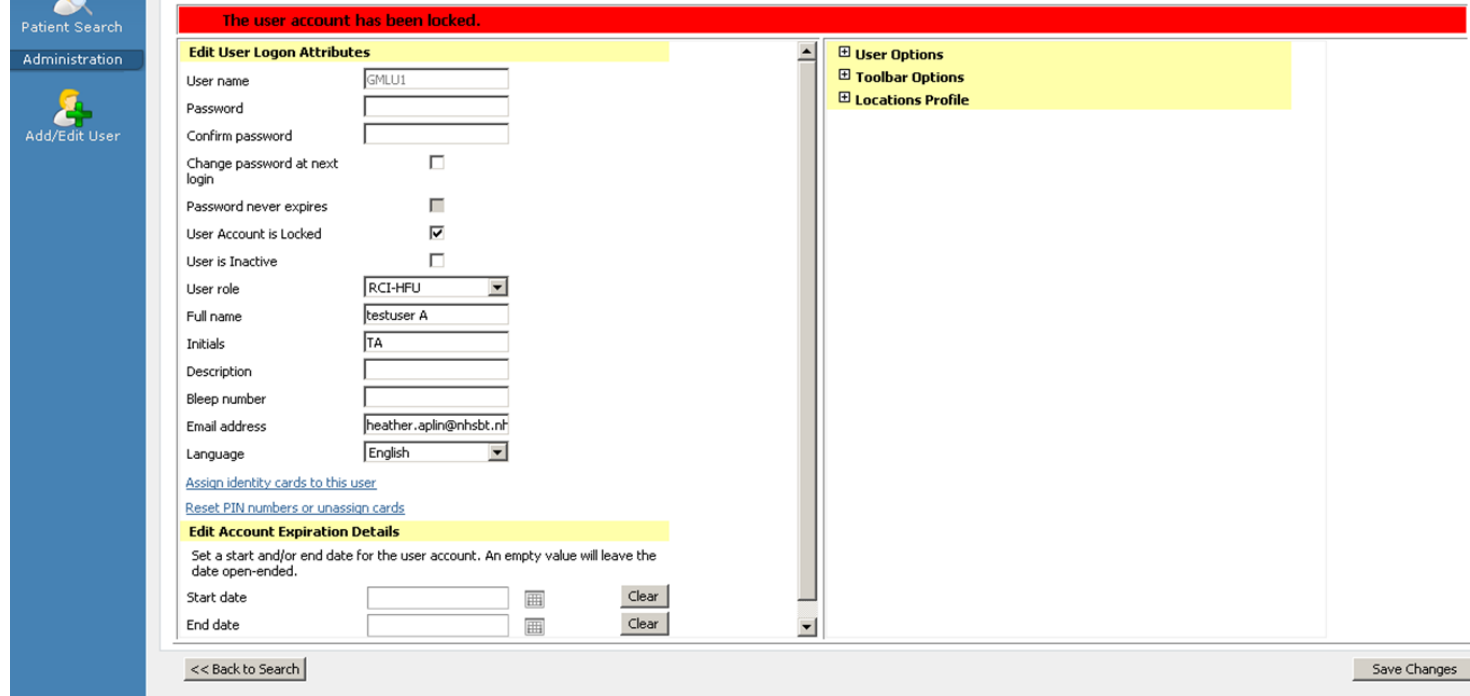

• Accounts can be set as active or Inactive

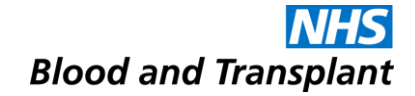

## **Contingency Arrangements**

#### **Contingency Arrangements**

- •For non-urgent results if there is an interruption to the Sp-ICE service please try logging in one hour later.
- In the unlikely event of long interruptions to the Sp-ICE service NHSBT will inform hospitals of contingency arrangements via normal contingency planning communication routes.
- •For urgent results telephone your local RCI, IBGRL, H&I or CMT (SCI) department.

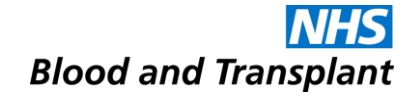

### **System Performance and Adverse Event / Incident Reporting**

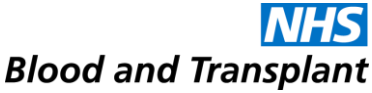

### **System Performance and Adverse Event / Incident Reporting**

- If you experience any system performance issues please contact your local IT to ensure there are no local issues impacting your network.
- NHSBT provide support from 08:00 to 17:00 Monday to Friday, excluding public holidays.
- It is essential that any software issues and unexpected error messages are reported at the earliest opportunity. The priority/urgency of the call should be made clear.
	- ❖ Telephone 0113 820 8777
	- ❖ Email [service.desk@nhsbt.nhs.uk](mailto:service.desk@nhsbt.nhs.uk)

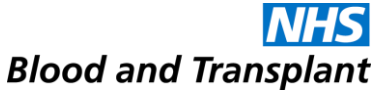

### **System Performance and Adverse Event / Incident Reporting**

- Any sustained performance issues and unresolved adverse events / incidents should be discussed with the NHSBT Customer Services Manager.
- A customer complaints / comments form is available from the Customer Services Manager for written notifications.
- Users must not contact the software supplier directly concerning any issues.
- NHSBT will notify in advance of all planned system down time a message will be displayed on the log-in screen.
- **Any errors in patient data or result queries should be referred to your local RCI or H&I department as appropriate.**

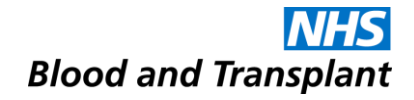

#### **Administration**

- Information Governance forms (FRM4116) and queries should be submitted to ICE@nhsbt.nhs.uk
- Requests for administrator accounts should be submitted to ICE@nhsbt.nhs.uk on FRM4117

#### **The End**